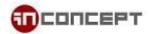

# eCard System Admin Guide

1. Web access

Link to **Christmas** eCard system: <u>http://cards.in-concept.com/xmas</u> Link to **Chinese New Year** eCard system: <u>http://cards.in-concept.com/cny/</u>

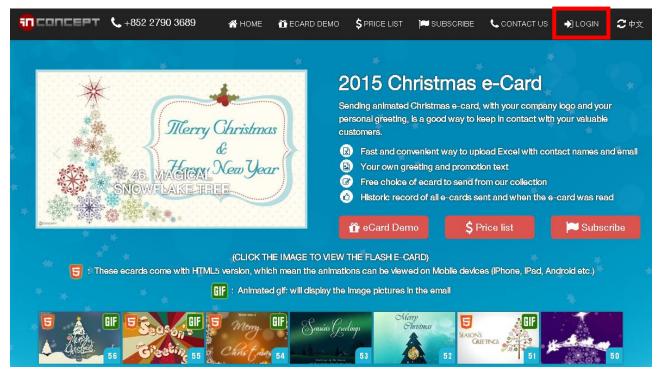

2. Click "ADMIN LOGIN" at the top right hand corner to login

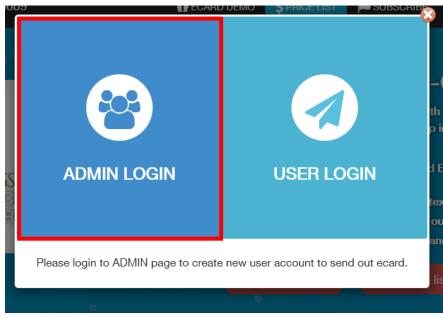

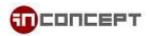

3. After you successful login, there are 3 part you can manage:

## 3.1 Default Card

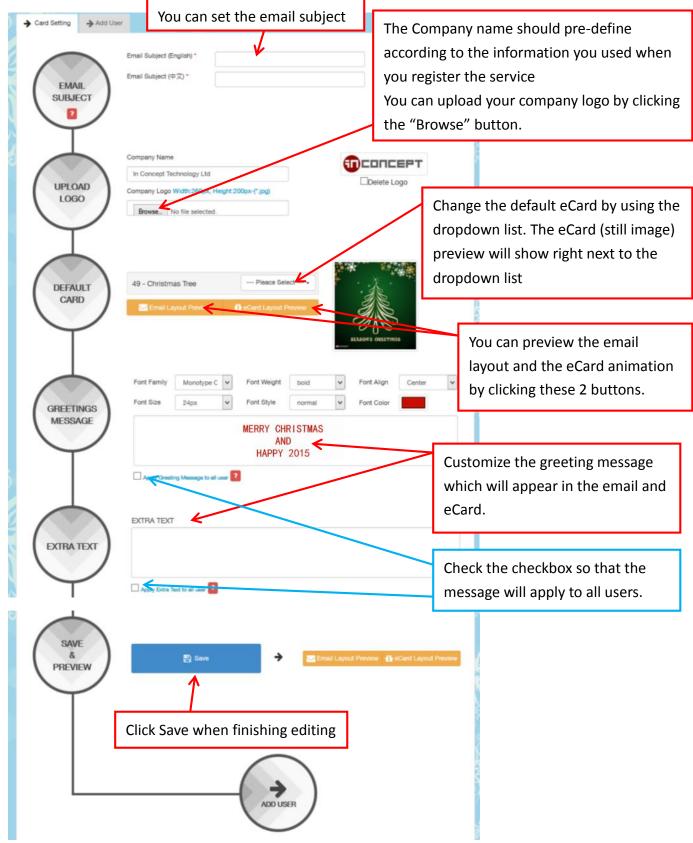

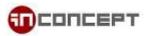

#### 3.2 User List

| 4   | Card Setting | → Add User   |                 |                         |                               |                                   | Check History     |        |  |
|-----|--------------|--------------|-----------------|-------------------------|-------------------------------|-----------------------------------|-------------------|--------|--|
|     | 全部戶口         | 16<br>已酿送    | 0<br>待發送        | <b>10015</b><br>限额      |                               | 🕂 Add Use                         | и                 |        |  |
|     | 🖂 Email Lay  | rout Preview | 🚹 eCard L       | ayout Preview           |                               | K                                 |                   |        |  |
|     |              |              | eCard           | s will be sent accordir | ng to the latest ecard setup. |                                   |                   |        |  |
|     | Se Edit Ø    | disable      | @in-conce       | Username -              | Display Name                  |                                   | You can click Ad  | d User |  |
|     | Disabled     |              | @in-concept.com |                         | Torrest                       |                                   | to add new user   |        |  |
|     |              |              |                 |                         | $\neg$                        | You can click Edit   Disable user |                   |        |  |
|     |              |              |                 |                         |                               |                                   |                   | }      |  |
|     |              |              |                 | 4                       | ×                             |                                   |                   |        |  |
|     |              |              |                 |                         |                               |                                   |                   |        |  |
|     |              |              |                 |                         |                               |                                   |                   | 1      |  |
|     | Φ            |              |                 | Page 🗆 o                | f 1 == == 15 🗸                |                                   | View 1 - 12 of 12 |        |  |
|     |              |              |                 |                         |                               | -83                               |                   |        |  |
| 4   | ADD US       | ER           |                 |                         |                               |                                   |                   |        |  |
| ł   | Username( I  | Email ): *   |                 |                         |                               |                                   |                   |        |  |
| Ł   | Password: *  |              |                 |                         |                               |                                   |                   |        |  |
| tl  | Re-type pas  | sword : *    |                 |                         |                               |                                   |                   |        |  |
| L   | Display Nan  | ne : *       |                 |                         |                               |                                   |                   |        |  |
| L   |              |              |                 |                         |                               | Se                                |                   |        |  |
| ist |              |              | Su              | bmit                    |                               |                                   |                   |        |  |
|     |              |              |                 |                         |                               |                                   |                   |        |  |
| ist |              |              |                 |                         |                               |                                   |                   |        |  |

# Create / Edit User

Define the username.

Note that the username should be an email address and it can't be changed once created Define a login password for the user.

Define a Display Name, it will appear as the sender's name.

Click Submit to create the user.

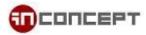

## 3.3 Check History

|        |                     |                         | Download Excel Record (Excel Fil |                     |  |
|--------|---------------------|-------------------------|----------------------------------|---------------------|--|
| Card   | Username            | Recipient email address | Sent Date -                      | Read Animation Date |  |
| 🗈 Carc | demo@in-concept.com | @gmail.com              | 2015-12-07 17:08:07              | 2015-12-07 18:15:19 |  |
| 🖺 Carc | demo@in-concept.com | @gmail.com              | 2015-12-07 17:00:02              | 2015-12-07 17:06:03 |  |
| 🖺 Carc | demo@in-concept.com | @gmail.com              | 2015-12-07 16:43:01              | 2015-12-07 16:45:13 |  |
| 📓 Carc | demo@in-concept.com | @kgi.com                | 2015-12-07 16:42:25              |                     |  |
| 🖺 Carc | demo@in-concept.com | @smooth.hk              | 2015-12-07 16:33:28              | 2015-12-07 16:34:45 |  |
| 🖺 Carc | demo@in-concept.com | @in-concept.com         | 2015-12-07 11:44:51              | 2015-12-07 13:36:48 |  |
| 🖺 Carc | demo@in-concept.com | @in-concept.com         | 2015-12-07 11:41:10              |                     |  |
| 📓 Carc | demo@in-concept.com | @in-concept.com         | 2015-12-07 11:33:17              |                     |  |
| 🖺 Carc | demo@in-concept.com | @in-concept.com         | 2015-12-07 11:30:42              |                     |  |
| 📓 Carc | demo@in-concept.com | @gmail.com              | 2015-12-07 11:09:21              | 2015-12-07 11:11:09 |  |
| 🖺 Carc | demo@in-concept.com | @kgi.com                | 2015-12-07 11:06:55              |                     |  |
| 🖺 Carc | demo@in-concept.com | @kgi.com                | 2015-12-07 11:05:22              |                     |  |
| 📓 Carc | demo@in-concept.com | @kgi.com                | 2015-12-07 10:59:22              |                     |  |
| 🖺 Carc | demo@in-concept.com | @biznetvigator.com      | 2015-12-05 11:49:09              |                     |  |
| 🖺 Carc | demo@in-concept.com | @mail.jsps.kh.edu.tw    | 2015-12-04 13:06:42              | 2015-12-04 13:17:40 |  |
| 🖺 Carc | demo@in-concept.com | @m7production.com.hk    | 2015-12-04 12:24:21              | 2015-12-04 12:24:49 |  |
| 🖺 Carc | demo@in-concept.com | @biznetvigator.com      | 2015-12-03 13:03:10              | 2015-12-03 13:10:53 |  |
| 📓 Carc | demo@in-concept.com | @aspine.com.tw          | 2015-12-02 11:36:15              | 2015-12-02 11:46:32 |  |
| 🖺 Carc | demo@in-concept.com | @tsuico.com             | 2015-12-02 09:38:08              | 2015-12-02 09:38:22 |  |

You can see all the detail record for sent items from Check History tab.

You will be able to check the sender and recipient, the sent date and when the eCard has been open as the read date.

Click Card from the left most of the list to view the card that has been sent out.